# Configurateur System x and Cluster Solutions (x-config)

Quatre leçons guidées Janvier 2015

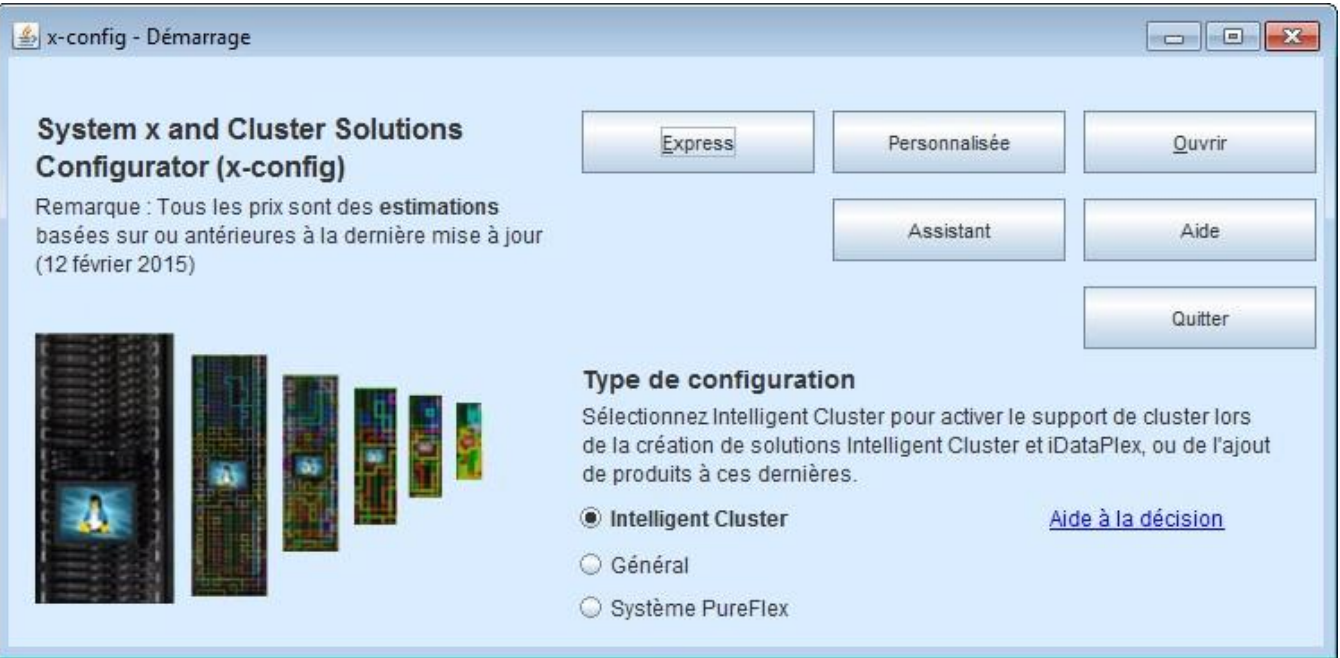

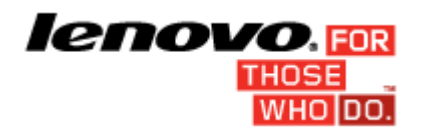

### **Table des matières**

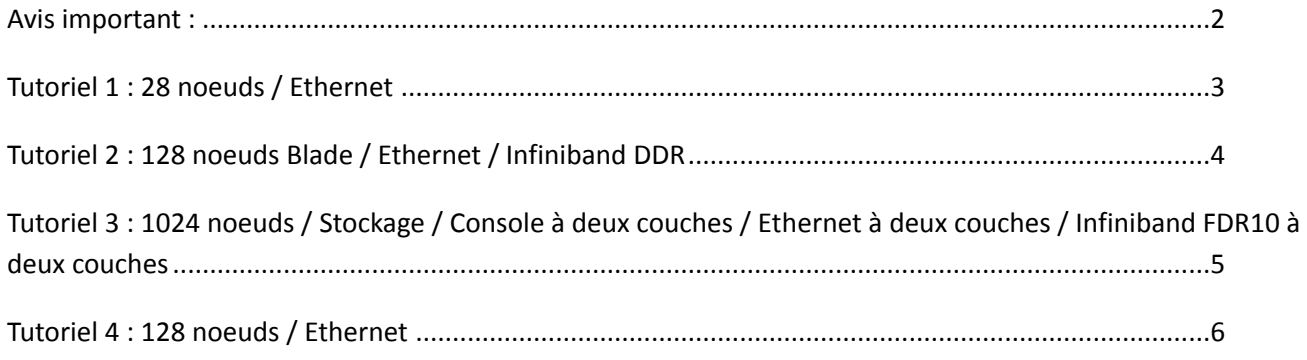

## <span id="page-1-0"></span>*Avis important :*

Le présent guide suppose que vous disposiez au préalable de connaissances relatives à l'utilisation du configurateur System x and Cluster Solutions (x-config). Avant de tenter d'utiliser ces tutoriels, consultez le manuel de l'utilisateur.

### <span id="page-2-0"></span>*Tutoriel 1 : 28 noeuds / Ethernet*

#### **OBJECTIF :**

Créer un cluster à 28 noeuds à l'aide de serveurs x3550 M4, pris en charge par un réseau Ethernet.

#### **SOLUTION :**

- 1. Cliquez sur **Personnalisée** sur l'écran de démarrage pour créer un nouveau cluster. Sélectionnez Intelligent Cluster. Choisissez votre pays et votre région. Choisissez "Catalogue complet – inclure également les composants d'armoire généraux pour les enchères spéciales (BOM + System x)".
- 2. Sélectionnez des options d'alimentation d'armoire si nécessaire. Passez l'écran en revue et cliquez sur **Terminer**.
- 3. Ouvrez les Préférences de cluster via le menu Préférences situé en haut de l'écran.
- 4. Apportez les modifications nécessaires aux onglets Réseaux de données, Réseaux auxiliaires, Alimentation, Services et Logiciels. Pour ce cluster, utilisez les valeurs par défaut déjà sélectionnées.
- 5. Cliquez sur **Sauvegarder** pour enregistrer tous les changements effectués sur les préférences.
- 6. Cliquez sur un emplacement à l'aide du bouton droit de la souris et sélectionnez l'option Ajouter.
- 7. Sélectionnez Serveur > Nouveau serveur...
- 8. Utilisez la zone de liste déroulante située en regard de l'option Elément de base et sélectionnez le modèle x3550 M4 dans la liste des types de serveur.
- 9. Saisissez "Calcul" dans la zone Etiquette de l'élément située dans la partie supérieure. Cette étiquette permettra d'identifier ce noeud ultérieurement.
- 10. Pour le "Rôle du noeud", utilisez la flèche de défilement et sélectionnez "Calcul".
- 11. Mettez à jour la couleur de l'élément en cliquant sur le bouton **Changer de couleur** et en sélectionnant une couleur (par exemple, le rouge). Cette couleur permettra d'identifier ce noeud ultérieurement.
- 12. Cliquez sur l'onglet **Fonctions et services standard**. Recherchez la zone de liste déroulante associée à la mémoire système sélectionnée (à savoir *"x3550 M4 Memory"*) et sélectionnez l'option 8GB PC3-12800…LP RDIMM. Remplacez la quantité par 2.
- 13. Recherchez la zone de liste déroulante associée au processeur sélectionné (à savoir *"x3550 M4 Processor"*) et sélectionnez l'option QuadCore Intel Xeon Processor E5-2643. Utilisez ensuite le compteur situé à droite de la zone de liste déroulante et augmentez la quantité à 2 afin que le serveur de calcul ait deux processeurs de quatre coeurs chacun.
- 14. Cliquez sur l'onglet **Options de stockage** et recherchez la zone de liste déroulante associée au stockage sélectionné (à savoir *"x3550 M4 HDD Kit"*), puis sélectionnez l'option "*IBM System x3550 M4 4x 2.5" HDD Assembly Kit*". Sélectionnez ensuite "*IBM 300GB 10K 6Gbps SAS 2.5" SFF G2HS HDD"* dans la liste déroulante *"SFF Slim SAS - SATA*". Remplacez la quantité par 1.
- 15. Effacez ensuite tous les messages d'erreur fatale en rouge. Dans cette démonstration, accédez à l'onglet Alimentation et ajoutez une alimentation électrique x3550 M4 supplémentaire.
- 16. Cliquez sur **Sauvegarder** pour sauvegarder le nouveau serveur de calcul.
- 17. Sélectionnez le bouton d'option approprié pour créer le nombre exact de nouveaux éléments. Saisissez ensuite 28 dans la boîte de dialogue qui s'affiche.
- 18. Au bout de quelques secondes, les nouveaux serveurs apparaîtront dans l'armoire, ainsi que le commutateur nécessaire ajouté pour les prendre tous en charge sur le principal réseau Ethernet. En outre, l'ensemble du câblage point à point sera déjà généré et visible en mettant en évidence un élément dans la vue de l'armoire.
- 19. Sauvegardez le cluster via le menu Fichier situé en haut de l'écran. Une sauvegarde automatique sera alors générée chaque fois que des modifications seront effectuées.
- 20. Pour créer un noeud de gestion, créez un nouveau serveur en procédant exactement comme indiqué précédemment, ou suivez ces étapes pour convertir l'un des noeuds existants.
- 21. Modifiez le serveur "Calcul" et accédez au mode édition en cliquant à l'aide du bouton droit de la souris sur le serveur et en sélectionnant Modifier.
- 22. Saisissez "Gestion" dans la zone Etiquette de l'élément. Définissez le rôle du noeud sur Gestion.
- 23. Sélectionnez une autre couleur pour le noeud de gestion (par exemple, le bleu).
- 24. Pour deux (2) connexions au réseau Ethernet, utilisez le compteur en regard de Gestion (Ethernet) sur l'onglet **Réseaux**.
- 25. Recherchez à nouveau la mémoire système sélectionnée sur l'onglet **Fonctions et services standard** et choisissez l'option "4GB PC3L-10600…LP UDIMM" au lieu de l'option 8GB précédente.
- 26. Recherchez le processeur système sélectionné sur l'onglet **Fonctions et services standard** et choisissez l'option 6 Core Intel Xeon Processor E5-2667.
- 27. Cliquez sur **Sauvegarder**. Choisissez l'option qui ne sauvegarde les modifications que dans une copie unique de l'élément.
- 28. Sauvegardez à nouveau le cluster via le menu Fichier. Cet exercice est terminé.

Page **3 de 6**

### <span id="page-3-0"></span>*Tutoriel 2 : 128 noeuds Blade / Ethernet / Infiniband DDR*

#### **OBJECTIF :**

Créer une configuration à 128 noeuds à l'aide de composants Blade LS22 installés dans un châssis BCH BladeCenter avec un réseau de traitement Infiniband DDR

#### **SOLUTION :**

- 1. Cliquez sur **Personnalisée** sur l'écran de démarrage pour créer un nouveau cluster. Sélectionnez Intelligent Cluster. Choisissez votre pays et votre région. Choisissez "Catalogue complet – inclure également les composants d'armoire généraux pour les enchères spéciales". Sélectionnez l'alimentation d'armoire. Enfin, passez en revue les sélections et cliquez sur Terminer.
- 2. Ouvrez les Préférences de cluster (ou appuyez sur la touche F12) à partir du menu Préférences situé en haut de l'écran.
- 3. Accédez à la section Réseau de traitement sur l'onglet Réseaux de données.
- 4. Sélectionnez Infiniband DDR dans l'onglet déroulant Type de réseau.
- 5. Conservez la valeur par défaut Centralisé.
- 6. Appuyez sur le bouton Sauvegarder pour enregistrer les modifications sur les réseaux.
- 7. Mettez en évidence un emplacement de l'armoire vide et appuyez sur le bouton bleu Ajouter (vous pouvez également cliquer à l'aide du bouton droit de la souris sur un emplacement et sélectionner l'option Ajouter), sélectionnez Composant Blade > Nouveau composant blade.
- 8. Saisissez "Calcul" comme Etiquette de l'élément.
- 9. Sélectionnez "Calcul" comme Rôle du noeud.
- 10. Sélectionnez Rouge à partir du bouton permettant de changer la couleur de l'élément.
- 11. Sélectionnez le modèle de base HS22 dans la zone de liste déroulante Elément de base.
- 12. Cochez la case en regard de l'option Calcul (Infiniband DDR) dans la section de l'onglet Réseaux pour établir une connexion à ce réseau. La carte sera automatiquement installée. REMARQUE : Les composants Blade ne permettent pas d'indiquer le nombre de connexions à un réseau, car cette information est déterminée par le BladeCenter où ils sont installés.
- 13. Sélectionnez l'option "4GB PC3-10600 CL9….RDIMM" sous l'onglet Fonctions et services standard.
- 14. Sélectionnez le processeur "Intel Xeon Processor E5504 4C…" sous l'onglet Fonctions et services standard. Augmentez la quantité à 2 à l'aide du compteur situé à droite.
- 15. Appuyez sur le bouton Sauvegarder.
- 16. Choisissez le bouton d'option Créer un nombre exact d'éléments pour créer 128 de ces noeuds. Ils seront automatiquement installés dans le BladeCenter BCH par défaut avec 1 connexion aux réseaux Ethernet et de traitement. Notez également que l'un des éléments du BladeCenter H ne dispose que de 2 composants blade restants.
- 17. Sauvegardez le cluster via le menu Fichier.
- 18. Modifiez l'un des éléments du BladeCenter H avec tous les composants blade installés et corrigez les erreurs détectées.
- 19. Appuyez sur le bouton Sauvegarder et apportez des modifications à l'option Tout.
- 20. Enfin, sélectionnez l'armoire disposant de la plus grande quantité d'espace disponible et créez un noeud de gestion x3650 M4 unique avec quatre RDIMM 2GB PC3L – 10600…LP, deux processeurs Quad-Core E5-2609 et un disque dur SAS 300GB 10K.".
- 21. Sauvegardez le cluster via le menu Fichier. Cet exercice est terminé.

## <span id="page-4-0"></span>*Tutoriel 3 : 1024 noeuds / Stockage / Console à deux couches / Ethernet à deux couches / Infiniband FDR10 à deux couches*

#### **OBJECTIF :**

Créer une configuration à 1024 noeuds à l'aide de serveurs x3550 M4 et de réseaux de console, Ethernet et Infiniband FDR10 à deux couches

#### **SOLUTION :**

- 1. Cliquez sur **Personnalisée** sur l'écran de démarrage pour créer un nouveau cluster. Choisissez Intelligent Cluster.
- 2. Ouvrez les Préférences de cluster.
- 3. Sous Réseau de traitement, sélectionnez Infiniband FDR10 comme type.
- 4. Sélectionnez le bouton d'option Réparti, à la fois pour les réseaux de gestion (Ethernet) et de traitement (Infiniband FDR10).
- 5. Utilisez IBM System Networking RackSwitch G8000 comme commutateur de gestion principal et sélectionnez 24 liaisons.
- 6. Sélectionnez 4 liaisons pour le commutateur de gestion secondaire, en utilisant IBM System Networking RackSwitch G8000.
- 7. Utilisez Mellanox SX6036 FDR10 Infiniband Switch comme commutateur de traitement principal et sélectionnez 24 liaisons.
- 8. Sélectionnez 4 liaisons pour le commutateur de traitement secondaire, en utilisant le commutateur Mellanox SX6036 FDR10 Infiniband.
- 9. Accédez à l'onglet Réseaux auxiliaires.
- 10. Sélectionnez le bouton d'option Réparti pour le réseau de console.
- 11. Sélectionnez le commutateur IBM Local 2x16 Console Manager pour le commutateur de console principale.
- 12. Appuyez sur le bouton Sauvegarder pour enregistrer les préférences.
- 13. Sauvegardez le cluster via le menu Fichier.
- 14. Ajoutez 1024 serveurs de calcul x3550 M4 avec une connexion à chaque réseau de console, de gestion et de traitement. Choisissez les options suivantes pour la configuration : deux processeurs Quad-Core Intel Xeon modèle E5-2643, quatre barrettes DIMM 4 Go PC3L-10600, deux unités SAS 15k 146 Go et un HBA PCIe Brocade 8 Go FC à un seul port (pour la connexion au Stockage, qui se trouve sous l'onglet Options d'expansion).
- 15. Sauvegardez le cluster via le menu Fichier.
- 16. Sélectionnez une armoire disposant d'un espace disponible et d'une seule copie.
- 17. Ajoutez quatre serveurs de gestion x3550 M4 avec une connexion au réseau de console et deux connexions au réseau de gestion. Configurez les options suivantes : deux processeurs Quad-Core Intel Xeon E5-2643, deux barrettes DIMM 4 Go PC3L-10600 et deux unités SAS 10k 300 Go.
- 18. Sauvegardez le cluster via le menu Fichier.
- 19. Créez trois nouveaux contrôleurs doubles DS3512 dans une armoire avec espace ouvert via Ajouter > Stockage > Nouveau stockage.
- 20. Configurez le DS3512 avec douze unités 15k 300 Go. Sauvegardez l'ajout de stockage.
- 21. Sauvegardez le cluster via le menu Fichier. Cet exercice est terminé.

### <span id="page-5-0"></span>*Tutoriel 4 : 128 noeuds / Ethernet*

#### **OBJECTIF :**

Créer un cluster à 128 noeuds à l'aide de serveurs x3650 M4, pris en charge par un réseau Ethernet

#### **SOLUTION :**

- 1. Cliquez sur **Personnalisée** sur l'écran de démarrage pour créer un nouveau cluster. Sélectionnez Intelligent Cluster. Choisissez votre pays et votre région.
- 2. Sélectionnez des options d'alimentation d'armoire si nécessaire. Passez l'écran en revue et cliquez sur Terminer.
- 3. Ouvrez les Préférences de cluster via le menu Préférences situé en haut de l'écran.
- 4. Apportez les modifications nécessaires aux onglets Réseau, Alimentation, Services et Logiciels. Pour ce cluster, utilisez les valeurs par défaut déjà sélectionnées.
- 5. Cliquez sur **Sauvegarder** pour enregistrer tous les changements effectués sur les préférences.
- 6. Mettez en évidence un emplacement de l'armoire vide et appuyez sur le bouton bleu Ajouter (vous pouvez également cliquer à l'aide du bouton droit de la souris sur un emplacement et sélectionner l'option Ajouter).
- 7. Sélectionnez Serveur > Nouveau serveur...
- 8. Saisissez "Calcul" dans la zone Etiquette de l'élément située dans la partie supérieure. Cette étiquette permettra d'identifier ce noeud ultérieurement. Sélectionnez "Calcul" comme Rôle du noeud.
- 9. Cliquez sur le bouton coloré au bas de la zone et sélectionnez une couleur (par exemple, le rouge). Cette couleur permettra d'identifier ce noeud ultérieurement.
- 10. Utilisez la zone de liste déroulante située en regard de l'option Elément de base et sélectionnez le modèle x3650 M4 dans la liste des types de serveur.
- 11. Cliquez sur l'onglet Fonctions et services standard. Recherchez la zone de liste déroulante associée à la mémoire système sélectionnée (à savoir *"x3650M4 Memory"*) et sélectionnez quatre des options 8GB PC3-12800 DDR3.
- 12. Dans la zone de liste déroulante associée au processeur sélectionné (à savoir *"x3650M4 Processor"*), sélectionnez l'option 8C Intel Xeon Processor E5-2670. Utilisez ensuite le compteur situé à droite de la zone de liste déroulante et augmentez la quantité à 2 afin que le serveur de calcul ait deux processeurs 8C chacun.
- 13. Recherchez et sélectionnez deux des options 2.5" 500GB 7200 NL SATA HDD dans la section *"SFF Slim SAS SATA* " de l'onglet Options de stockage.
- 14. Cliquez sur **Sauvegarder** pour sauvegarder le nouveau serveur "Calcul".
- 15. Sélectionnez le bouton d'option approprié pour créer le nombre exact de nouveaux éléments. Saisissez ensuite 128 dans la boîte de dialogue qui s'affiche.
- 16. Au bout de quelques secondes, les nouveaux serveurs apparaîtront dans l'armoire, ainsi que le commutateur nécessaire ajouté pour les prendre tous en charge sur le principal réseau Ethernet. En outre, l'ensemble du câblage point à point sera déjà généré et visible en déplaçant le curseur sur un élément dans la vue de l'armoire.
- 17. Sauvegardez le cluster via le menu Fichier situé en haut de l'écran. Une sauvegarde automatique sera alors générée avec les modifications supplémentaires.
- 18. Pour créer un noeud de gestion, créez un nouveau serveur en procédant exactement comme indiqué précédemment, ou suivez ces étapes pour convertir l'un des noeuds existants.
- 19. Mettez en évidence un serveur de calcul et accédez au mode édition en cliquant sur l'icône représentant un crayon sur un bloc-notes qui apparaît sur le serveur (vous pouvez également effectuer cette opération en cliquant à l'aide du bouton droit sur le serveur et en sélectionnant l'option Modifier).
- 20. Saisissez "Gestion" dans la zone Etiquette de l'élément.
- 21. Sélectionnez une autre couleur pour le noeud de gestion (par exemple, le bleu).
- 22. Pour deux connexions au réseau Ethernet, utilisez le compteur en regard de Gestion (Ethernet) dans la section Réseaux en développant l'onglet Réseau.
- 23. Recherchez à nouveau la mémoire système sélectionnée sur l'onglet Options principales et choisissez l'option 4GB PC3L-10600 DDR3 au lieu de l'option 8GB précédente.
- 24. Recherchez le processeur système sélectionné sur l'onglet Options principales et choisissez l'option Dual-Core Intel Xeon Processor E5-2637.
- 25. Cliquez sur **Sauvegarder**. Choisissez l'option qui ne sauvegarde les modifications que dans une copie unique de l'élément.
- 26. Sauvegardez à nouveau le cluster via le menu Fichier. Cet exercice est terminé.